### **МІНІСТЕРСТВО ОСВІТИ І НАУКИ УКРАЇНИ**

### **ХАРКІВСЬКИЙ НАЦІОНАЛЬНИЙ УНІВЕРСИТЕТ МІСЬКОГО ГОСПОДАРСТВА імені О. М. БЕКЕТОВА**

# **МЕТОДИЧНІ РЕКОМЕНДАЦІЇ**

до практичних занять з дисципліни «**КРОС-ПЛАТФОРМНЕ ПРОГРАМУВАННЯ**»

*(для студентів 2, 3 курсів спеціальностей 122 – Комп'ютерні науки, 151 – Автоматизація та комп'ютерноінтегровані технології)*

> **Харків ХНУМГ ім. О. М. Бекетова 2019**

Методичні рекомендації до практичних занять з дисципліни «Кросплатформне програмування» (для студентів 2, 3 курсів спеціальностей 122 – Комп'ютерні науки, 151 – Автоматизація та комп'ютерно-інтегровані технології) / Харків. нац. ун-т міськ. госп-ва ім. О. М. Бекетова ; уклад. : М. Ю. Карпенко, І. О. Гавриленко. – Харків : ХНУМГ ім. О. М. Бекетова,  $2019. - 14$  c.

Укладачі: М. Ю. Карпенко,

І. О. Гавриленко

Рецензент: О. Б. Костенко, канд. фіз.-мат. наук, доцент Харківського національного університету міського господарства імені О. М. Бекетова.

*Рекомендовано кафедрою прикладної математики і інформаційних технологій, протокол № 1 від 31.08.2016.*

# **ЗМІСТ**

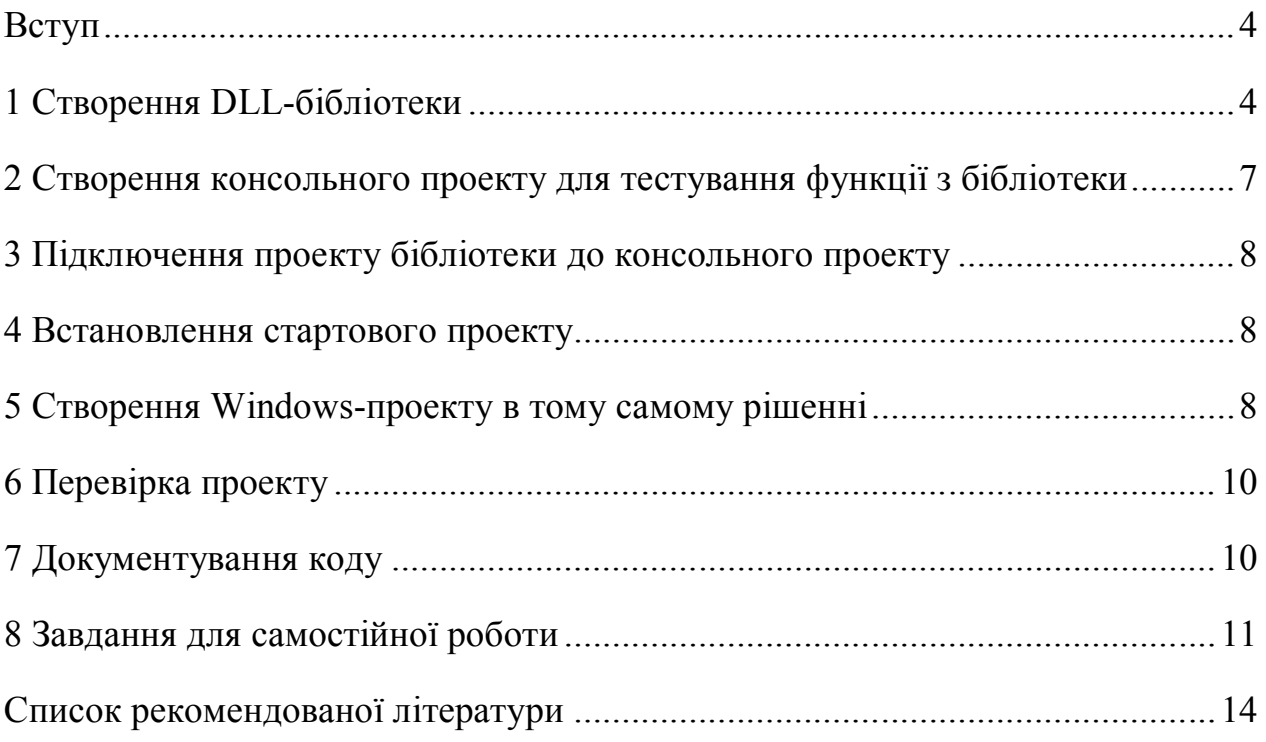

#### **Вступ**

Назва роботи: «Створення DLL-бібліотеки»

Мета та етапи виконання роботи:

- 1. Створення DLL-бібліотеки
- 2. Створення рішення з кількох проектів (модулів)
- 3. Створення DLL-бібліотеки як окремого рішення.
- 4. Вивчення структури збірки, метаданих збірки

#### **1 Створення DLL-бібліотеки**

Створюємо на диску папку з шифром групи, а в ній папку Lab1. В цій папці розмістити створені рішення.

Запускаємо Visual Studio, із стартової сторінки переходимо до створення проекту, вибираємо тип проекту «**Class Library**». У вікні створення DLL всі поля заповнені значеннями за замовчанням. Як правило, їх слід перевизначити, задаючи власну інформацію.

У полі Name задаємо ім'я DLL – MyLib.

У полі Location вказуємо шлях до каталогу, де зберігатиметься рішення, що містить проект.

Розміщуємо рішення в папці Lab1.

У полі Solution вибираємо «Create New Solution», що створює нове Рішення. Альтернативою є елемент списку. Він вказує, що проект може бути доданий до існуючого Рішення.

У вікні Solution Name задаємо ім'я Рішення. Вибраємо Lab1.

Зверніть увагу на інші установки, зроблені в цьому вікні, - включений прапорець (за замовчанням) «Create directory for solution», у верхньому віконці із списку можливих каркасів вибраний каркас Framework .Net. Задавши необхідні установки натискаємо «OK», отримаємо заготівку проекту DLL, відкриту в середовищі Visual Studio .

Імена класів повинні бути змістовними. Змінимо ім'я «Class1» на ім'я «MySin». Для цього у вікні коду проекту виділяємо ім'я змінної об'єкту, потім в головному меню вибираємо пункт **Refactor** і підпункт **Rename**. У вікні, що відкрилося, вказуємо нове ім'я. Тоді будуть показані всі місця, що вимагають перейменування об'єкту. В даному випадку буде лише одна очевидна заміна, але в загальному випадку замін може бути багато, так що автоматична заміна всіх входжень є корисною.

Наступний крок також продиктований правилом стилю: ім'я класу та ім'я файлу, що зберігає клас, мають збігатися. Перейменування імені файлу робиться безпосередньо у вікні проектів Solution Explorer.

Наступний крок продиктований також важливим правилом стилю, – додавання коментаря. Для цього в рядку перед заголовком класу слід набрати три слеша (три косі риски). Перед заголовком класу з'явиться заголовний коментар – тег «summary», до якого слід додати короткий, але змістовний опис призначення класу. Теги «summary», якими слід супроводжувати класи, відкриті (public) методи і поля класу відіграють три важливі ролі. Вони полегшують розробку й супровід проекту, роблять його самодокументованим. Клієнти класу при створенні об'єктів класу отримують інтелектуальну підказку, що пояснює суть того, що можна робити з об'єктами. Спеціальний інструментарій дозволяє побудувати документацію за проектом, що включає інформацію з тегів «summary». У нашому випадку коментар до класу MySin може бути достатньо простим – «Обчислення математичних функцій».

Запишемо реалізацію методу класу (обчислення функції Sin(x)) через ряд Тейлора.

$$
\sin x = \sum_{n=0}^{\infty} \frac{(-1)^n}{(2n+1)!} x^{2n+1}
$$

Спочатку напишемо коментарі до методу (у форматі XML). Далі напишемо реалізацію методу. Отримаємо код.

using System; using System.Collections.Generic; using System.Linq; using System.Text; namespace MyLib {

///Обчислення математичних фунцій

```
 public class MySin
   {
   /// <summary>
   /// Sin(x)
   /// </summary>
   /// <param name="x">кут в радіанах – перший аргумент функції Sin</param>
   ///<param name="n">показник ступеня – другий аргумент функції Sin</param>
  /// <returns>Повертає значення функції Sin для заданого кута</returns>
     public static double Sin(double x, int n)
     {
       double result = 0;
      for (int i = 0; i < n; i++) {
         result = result + (Math.Pow((-1), i) * Math.Pow(x, (2 * i + 1))) / F(2 * i + 1);
       }
       return result;
 }
     static double F(int n)
\{ double tmp = 1;
      for (int i = 1; i \le n; i++) {
        tmp = tmp * i; }
       return tmp;
     }
   }
}
```
Побудуємо Рішення, що містить проект, для чого в Головному меню виберемо пункт Build|Build Solution. В результаті успішної компіляції буде побудований файл з уточненням dll. Оскільки побудована збірка не містить виконуваного файлу, то безпосередньо запустити наш проект на виконання не вийде. Побудуємо консольний проект, до якого приєднаємо нашу DLL, і протестуємо, чи правильно працюють створені нами методи.

## **2 Створення консольного проекту для тестування функції з бібліотеки**

Вибираємо пункт File|New|Project, задамо тип проекту ConsoleApplication, надаємо йому ім'я – ConsoleMySin, вказуємо, що проект додається до існуючого Рішення Lab1.

Напишемо код, що викликає функцію Sin(x,n), стандартну функцію Sin(x), обчислює похибку і виводить результат на консоль.

```
using System;
using System.Collections.Generic;
using System.Linq;
using System.Text;
namespace ConsoleMySin
\{ class Program
   {
     /// <summary>
     /// Виклик бібліотечного метода Sin(x,n) з MySin.dll
     /// </summary>
     /// <param name="args"></param>
     static void Main(string[] args)
     {
       Console.WriteLine("Введите x- угол в радианах");
       double x = double.Parse(Console.ReadLine());
       Console.WriteLine("Введите показатель степени n");
       int n = int.Parse(Console.ReadLine());
       //вызов метода вычисления sin(x) из библиотеки
      double my_sinus = MyLib.MySin.Sin(x, n);
       //вызов метода из класса Math
      double sinus = Math.Sin(x);
       double delta = sinus - my_sinus;
      Console.WriteLine("my_sinus= {0},sin={1},delta={2}", my_sinus, sinus, delta);
       Console.ReadKey();
     }
   }
}
```
Побудуємо рішення і отримаємо повідомлення про помилку. Наша бібліотека не підключена до проекту.

#### **3 Підключення проекту бібліотеки до консольного проекту**

Для цього додаємо посилання на проект з DLL MySin.

У вікні Solution Explorer наводимо покажчик миші до імені консольного проекту і з контекстного меню вибираємо пункт «Add Reference».

Вибираємо вкладку «Projects». Оскільки проект MySin включений в Рішення, він автоматично з'явиться у вікні.

Якщо посилання потрібно встановити на проект, не включений до Рішення, то у вікні додавання посилань потрібно вказати шлях до проекту.

Посилання на DLL з'явиться в папці «References» консольного проекту. Тепер проекти зв'язані і з консольного проекту доступні сервіси й DLL, що надаються.

Перебудуємо рішення, щоб не було помилок.

#### **4 Встановлення стартового проекту**

У вікні Solution Explorer наведемо курсор миші на заголовок консольного проекту і виберемо: Set as StartUp Project. Після цього його можна запустити на виконання.

### **5 Створення Windows-проекту в тому самому рішенні**

Вибираємо пункт File|New|Project, задаємо тип проекту **Windows Forms Application,** називаємо його іменем WindowsMySin, вказуємо, що проект додається до існуючого Рішення **Lab1**.

На формі (рис. 1) створюємо: два текстові поля для введення вхідних параметрів, третє і четверте, – для результатів.

Додамо дві кнопки:

-при натисканні кнопки "Обчислення Sin" виконується виклик функцій;

- "Вихід" означає завершення роботи.

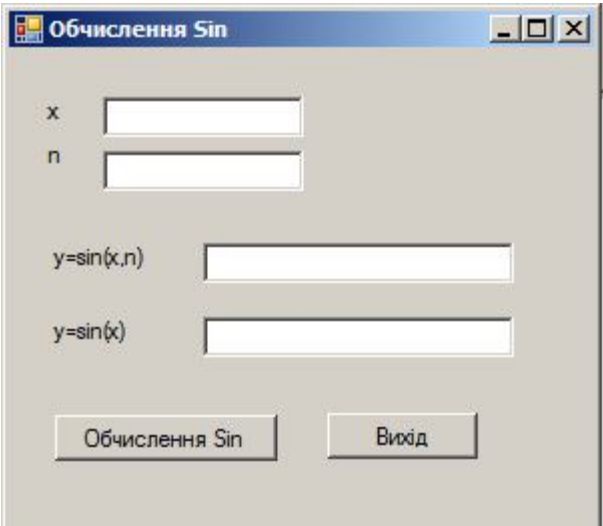

Рисунок 1

#### **Код форми:**

```
using System;
using System.Collections.Generic;
using System.ComponentModel;
using System.Data;
using System.Drawing;
using System.Linq;
using System.Text;
using System.Windows.Forms;
namespace WindowsMySin
{
   public partial class Form1 : Form
   {
     public Form1()
     {
       InitializeComponent();
     }
     private void button1_Click(object sender, EventArgs e)
     {
      double x = double.Parse(txt_x.Text);
      int n = int.Parse(txt_n.Text);
      //вызов метода вычисления sin(x) из библиотеки
       double my_sinus = MyLib.MySin.Sin(x, n);
       //вызов метода из класса Math
      double sinus = Math.Sin(x);txt_y1.Text = my_sinus.ToString();
```

```
 txt_y2.Text = sinus.ToString();
      }
      private void button2_Click(object sender, EventArgs e)
      {
        this.Close();
      }
   }
}
```
# **6 Перевірка проекту**

Робимо проект стартовим і запускаємо його на виконання. Результат показано на рисунку 2.

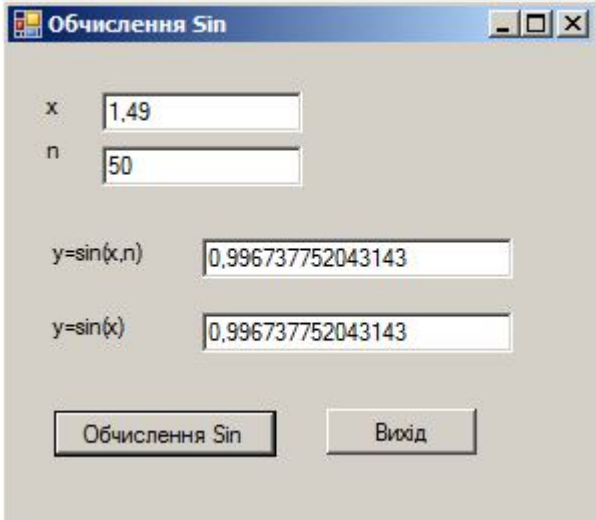

Рисунок 2

## **7 Документування коду**

```
 /// <summary>
```

```
// Sin(x)
```
/// </summary>

/// <param name="x">кут в радіанах – перший аргумент функції Sin</param>

///<param name="n">показник ступеня – другий аргумент функції Sin</param>

/// <returns>Повертає значення функції Sin для заданого кута</returns>

### **8 Завдання для самостійної роботи**

1. Створити DLL-бібліотеку, яка містить методи, які реалізують завдання. В кожному методі вказати XML-коментарі.

2. Створити рішення, яке включає DLL-бібліотеку, консольний проект, який тестує роботу бібліотечних методів.

3. Створити Windows-проект в тому самому рішенні, який викликає бібліотечні методи.

4. Створити DLL-бібліотеку як окреме рішення. Зв'язати бібліотеку з Windows-проектом.

Умови для індивідуальних завдань наведено у таблиці 1.

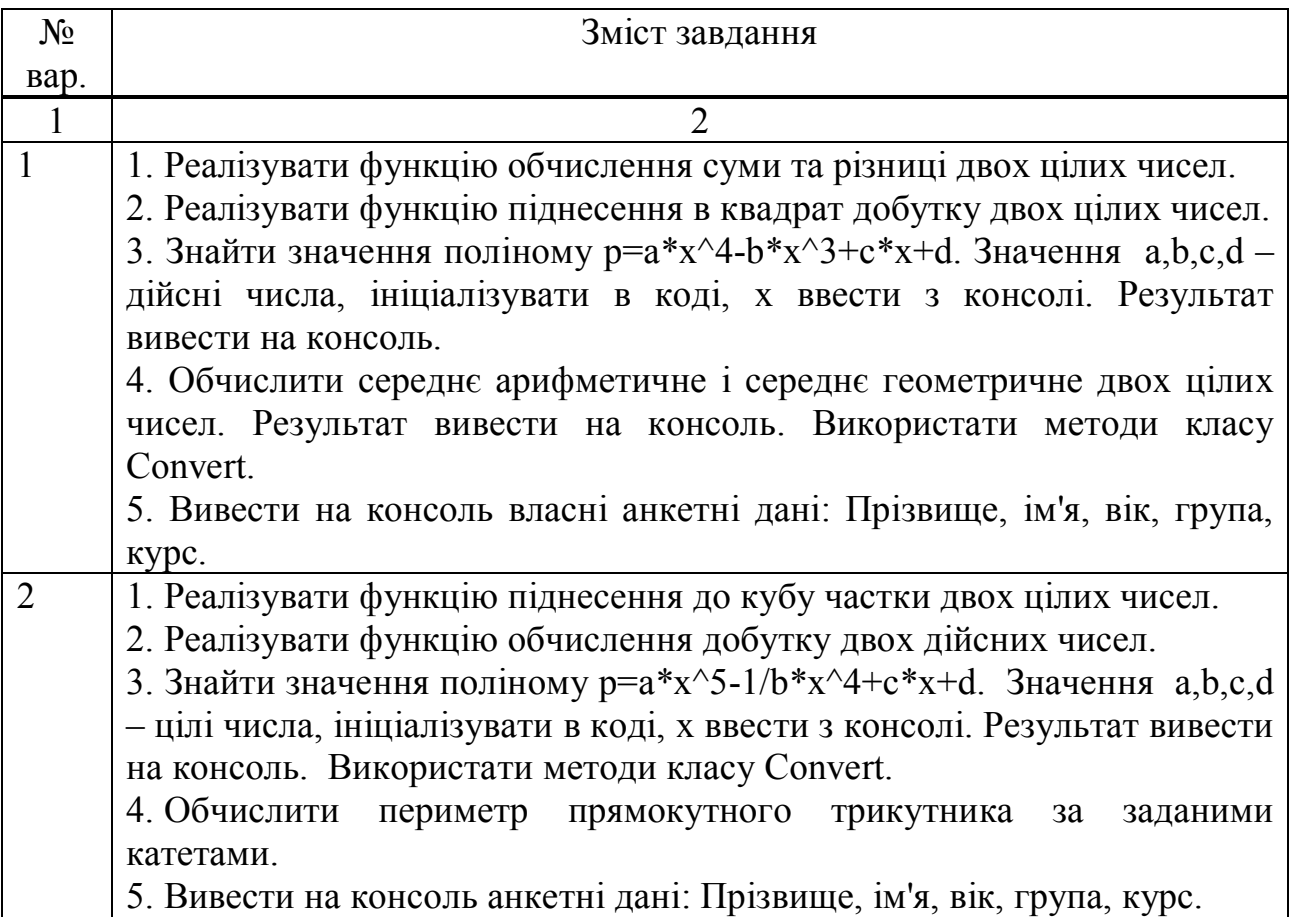

Таблиця 1 – Умови індивідуальних завдань

# Продовження таблиці 1

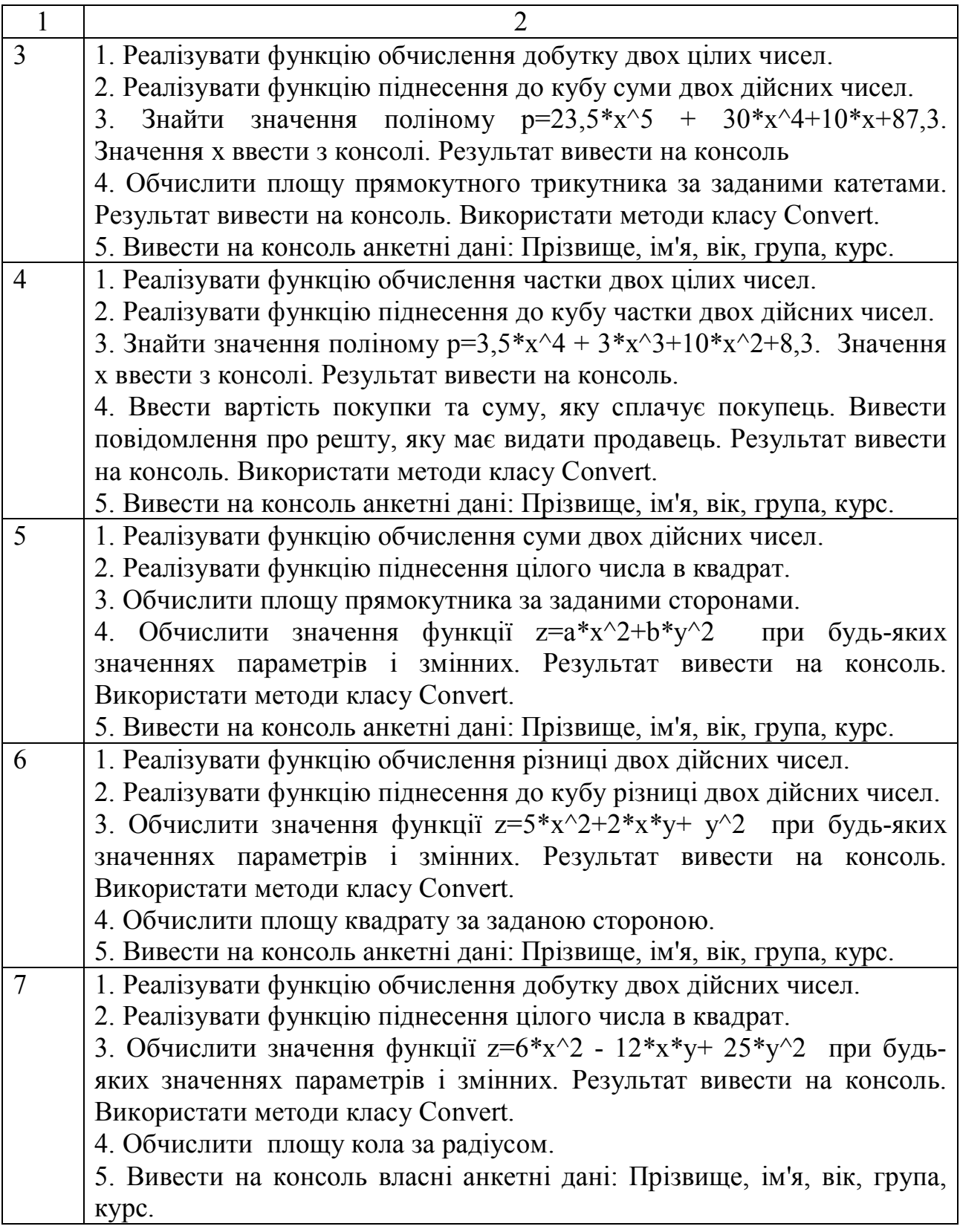

Закінчення таблиці 1

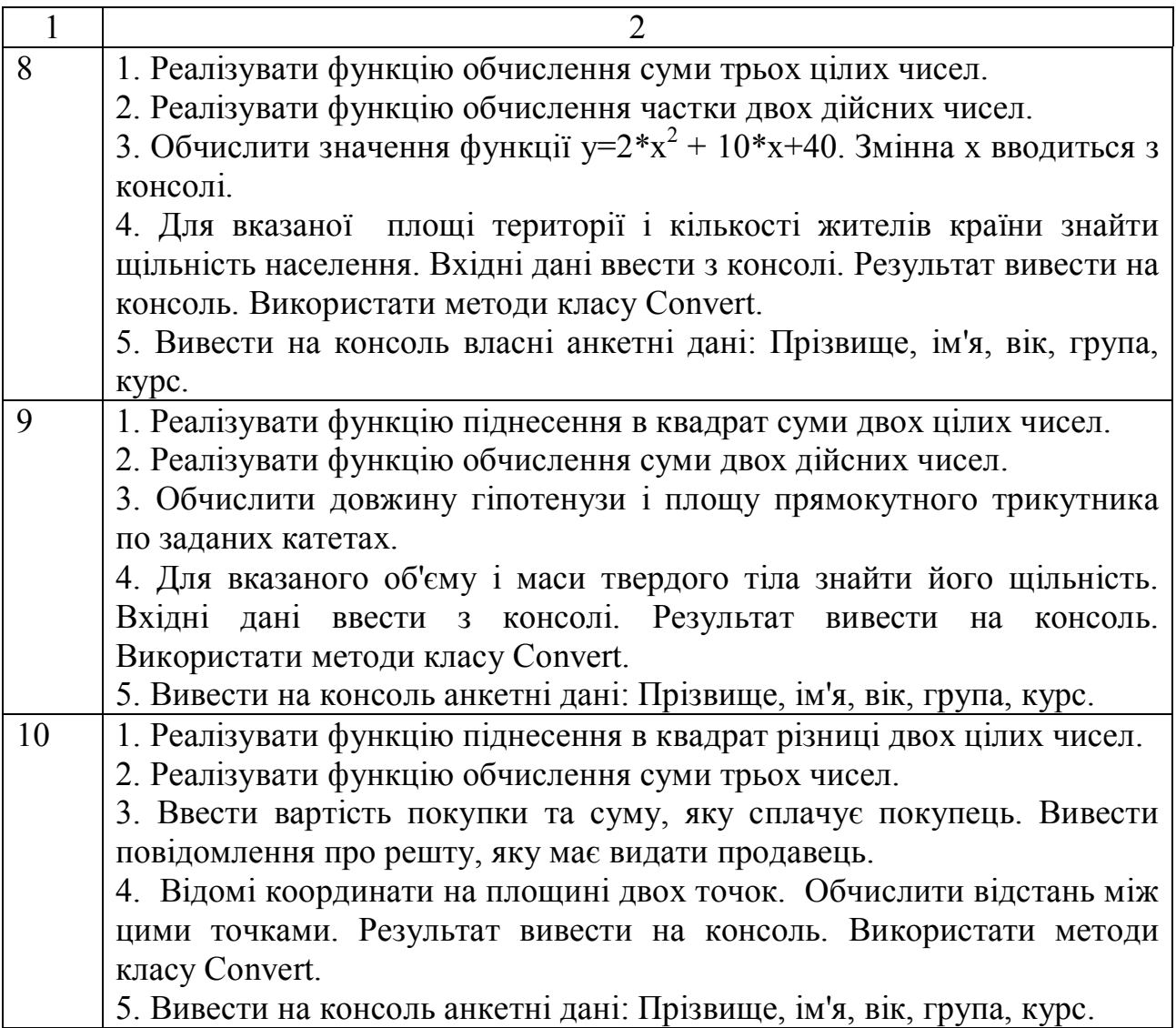

#### **Список рекомендованої літератури**

- 1. Павловська Т. C#. Програмування на мові високого рівня: Підручник для вузів / Т. Павловська. – Київ: Ліра-К, 2013. – 432 с.
- 2. Васильев А. Н. Java. Объектно-ориентированное программирование. Учебное пособи. / А. Н. Васильєв. – СПб : Питер, 2013. – 400 с.
- 3. Хиллегасс А. Objective-C. Программирование для iOS и MacOS / А. Хиллегасс. – Київ: Ліра-К, 2013. – 304 с.
- 4. Стиллмен Э. Изучаем C#. 2-е изд. Включая .NET 4.0 и Visual Studio 2010. / Э. Стиллмен. – Київ: Ліра-К, 2013. – 704 с.

*Виробничо-практичне видання*

Методичні рекомендації

## до практичних занять з дисципліни «**КРОС-ПЛАТФОРМНЕ ПРОГРАМУВАННЯ**»

*(для студентів 2,3 курсів спеціальностей 122 – Комп'ютерні науки, 151 – Автоматизація та комп'ютерно-інтегровані технології)*

## Укладачі: **КАРПЕНКО** Микола Юрійович, **ГАВРИЛЕНКО** Ірина Олександрівна

Відповідальний за випуск *О. Б. Костенко*

За авторською редакцією

Комп'ютерне верстання *М. Ю. Карпенко*

План 2017, поз. 426 М Підп. до друку 04.02.2017 Формат 60х84/16 Друк на ризографі Ум. друк. арк. 0,6 Зам. № Тираж 50 пр.

Видавець і виготовлювач: Харківський національний університет міського господарства імені О. М. Бекетова, вул. Маршала Бажанова, 17, Харків, 61002. Електронна адреса: rectorat@kname.edu.ua Свідоцтво суб'єкта видавничої справи: ДК № 5328 від 11.04.2017.